## **LATHUND FÖR REGISTRERING I TRACES NT SOM HÄST-/STALLÄGARE**

1. Gå till sida[n https://webgate.ec.europa.eu/cas/eim/external/register.cgi](https://webgate.ec.europa.eu/cas/eim/external/register.cgi) för att skapa en EUlogin. EU-login behövs för att sedan kunna skapa sin registrering i Traces.

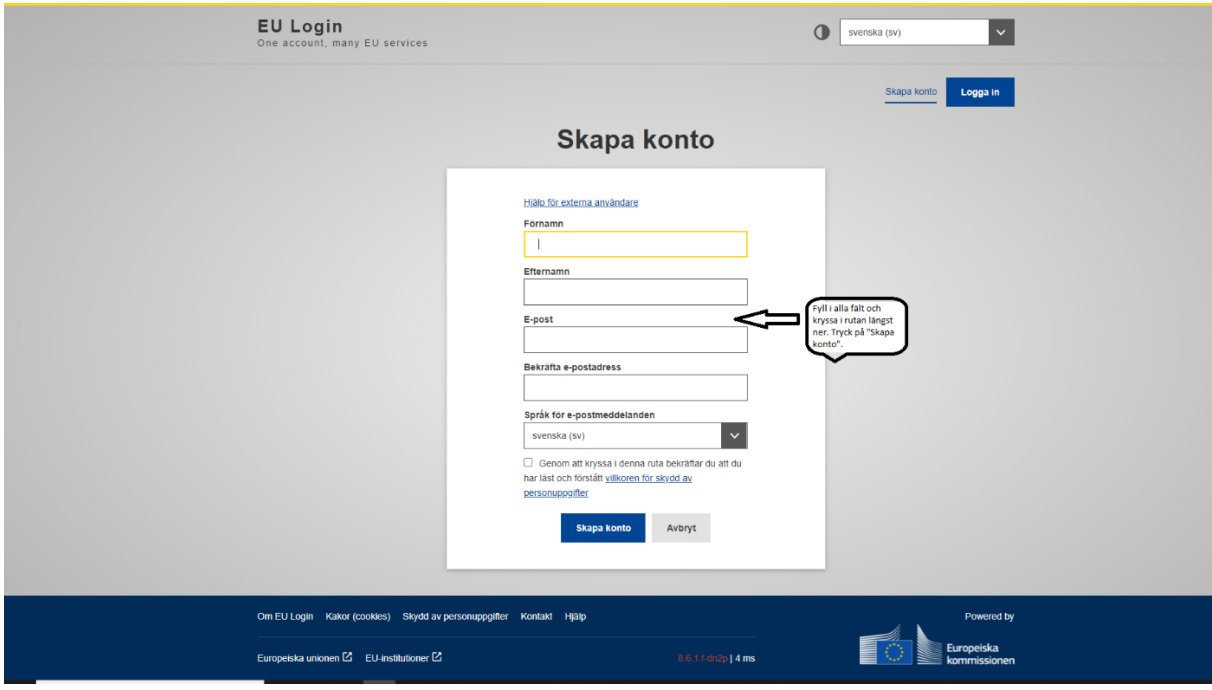

Du får en bekräftelse enligt nedan. Observera att det kan ta 10-15 minuter innan du får eposten. Kontrollera skräpposten om du inte får ett mejl.

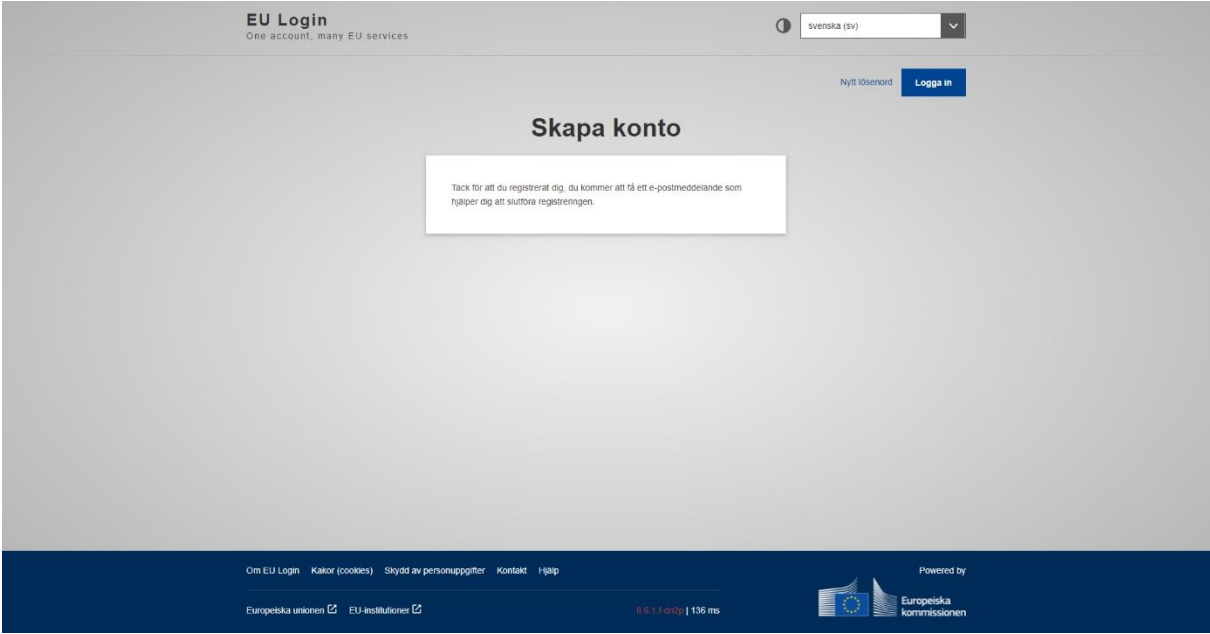

## Klicka på länken i mejlet för att skapa lösenord.

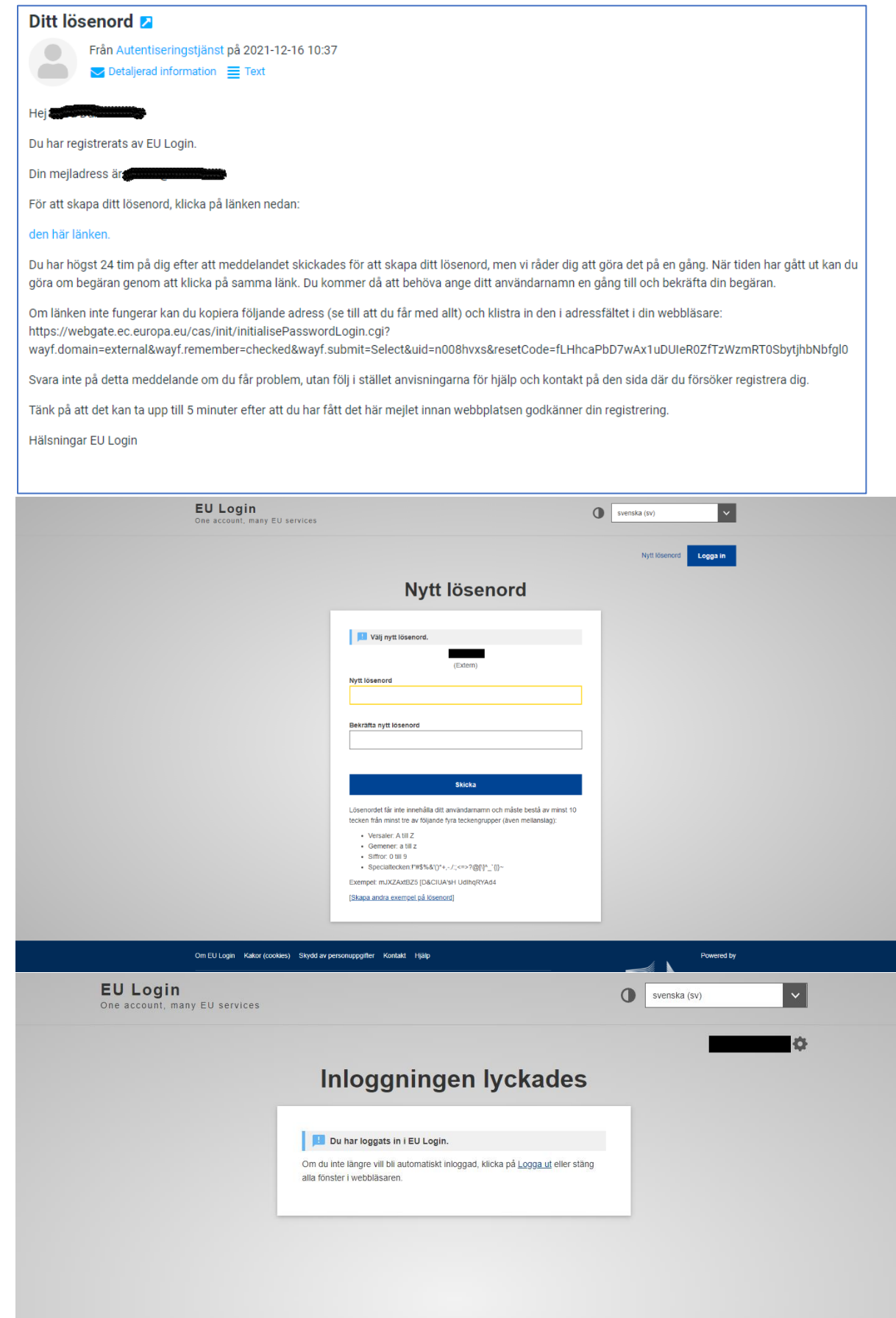

2. Ta en kaffepaus. Det kan ta en stund innan dina uppgifter registreras av systemet (ca. upp till 20 minuter, men det kan även funka direkt). Gå sedan till denna sida för att logga in med dina EU-login-uppgifter[: https://webgate.ec.europa.eu/tracesnt/login](https://webgate.ec.europa.eu/tracesnt/login) Klicka på den gröna rutan "Logga in": Dokumentation | Vanliga frågor | Kontakt | |

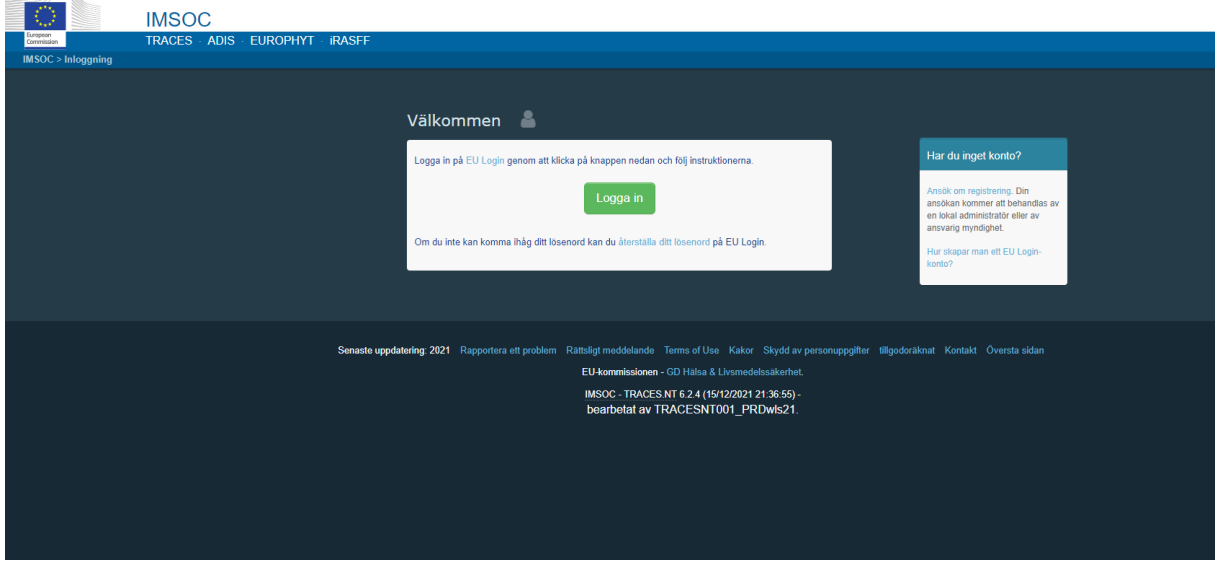

Efter inloggningen omdirigeras du till Traces. Detta kan ta en stund.

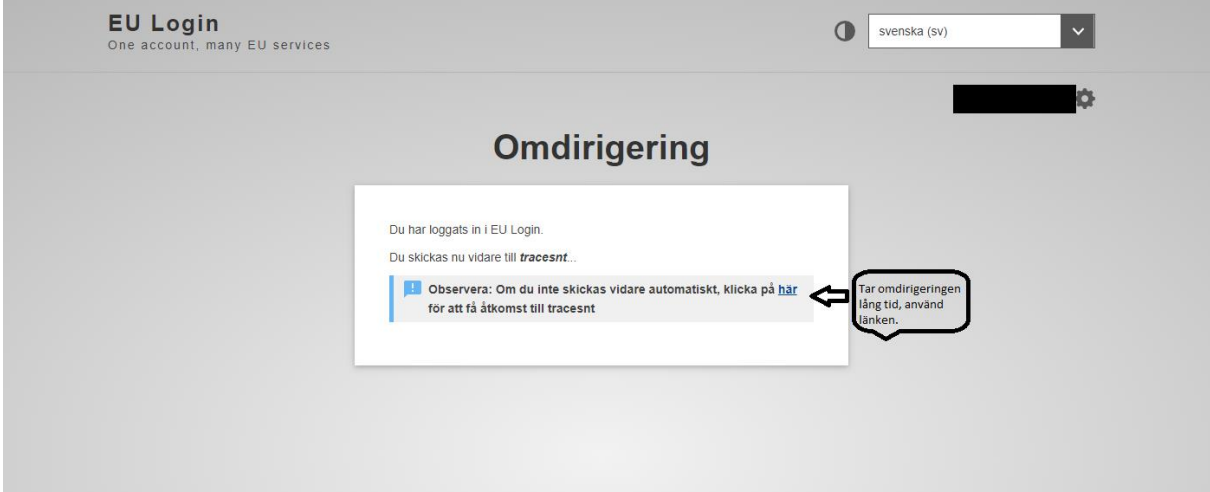

3. Begär tillstånd som OPERATÖR i fönstret som kommer upp (detta fönster kommer upp automatiskt efter omdirigeringen, gör det inte det, drack du kaffet för snabbt)

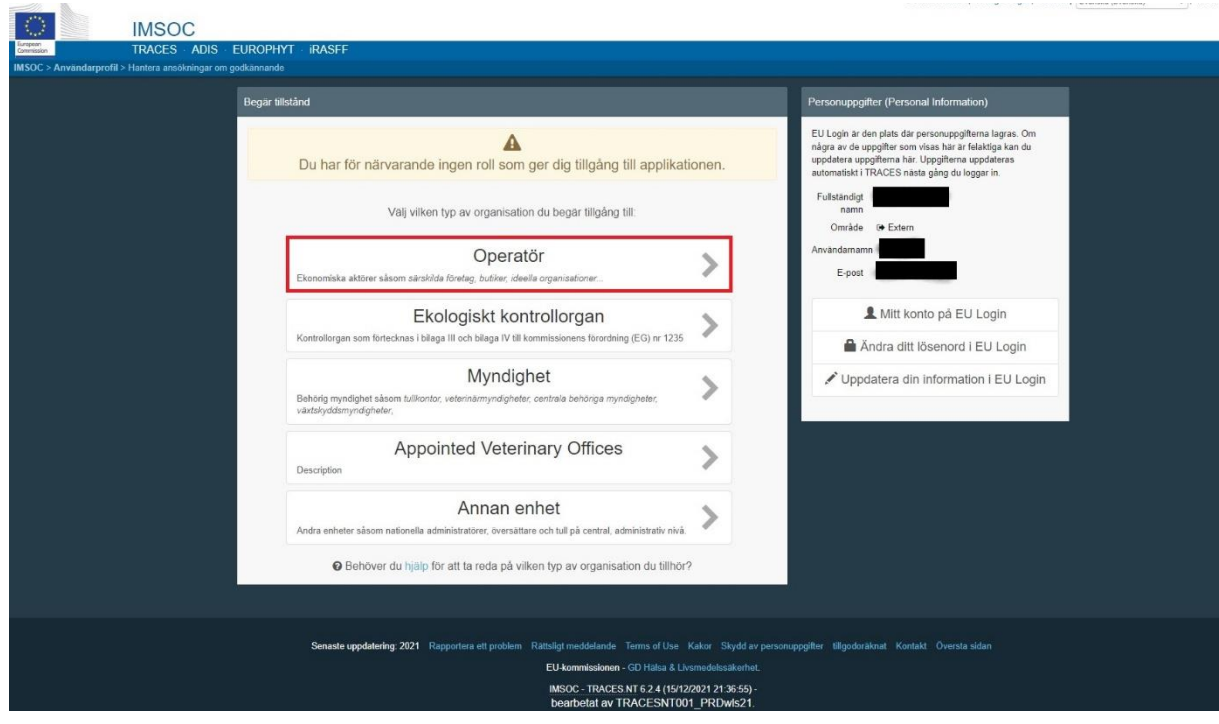

4. Välj sedan vilken operatör du ska vara. **Equine Establishments** är platser (stall, anläggningar etc.) där hästar hålls (första bilden nedan). Om din häst är inackorderad i en anläggning, ska du än så länge registrera dig som **Other operators** och **Importör**, oavsett om du avser importera eller exportera häst (andra bilden nedan). Skriv anläggningens namn eller ditt namn i sökrutan och klicka på sök. **Om du eller din anläggning kommer upp i raderna nedanför, kontakta ÅMHM** om du behöver lägga till flera roller (exempelvis transportör) eller om du inte är markerad som "giltig" eller om du undrar något annat. Finns du inte med i listan, klicka på "Skapa en ny operatör".

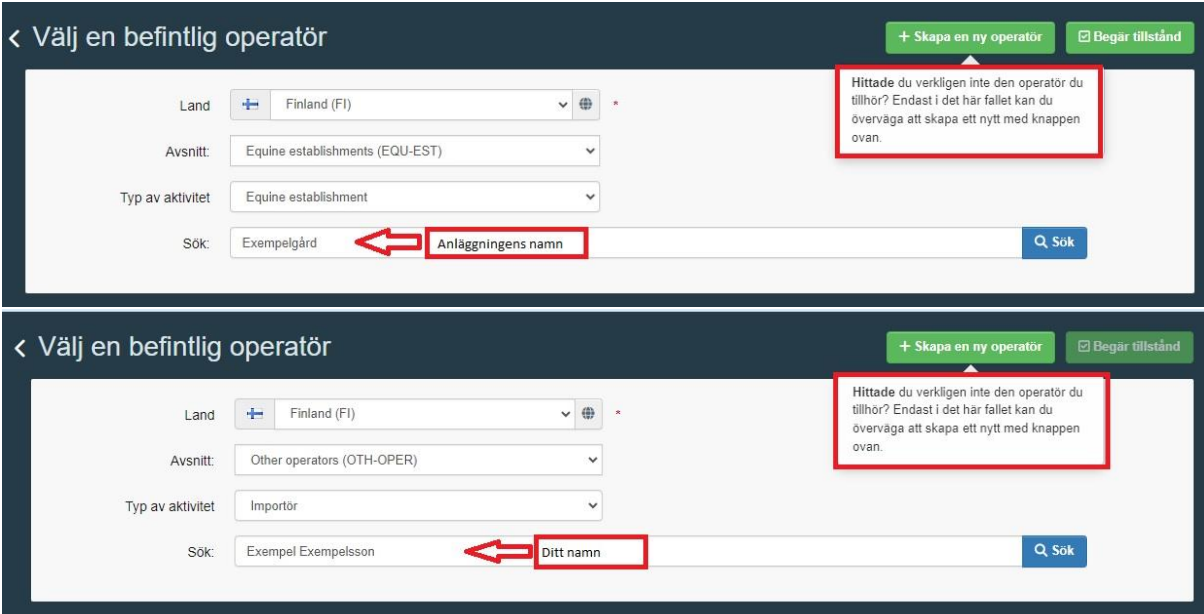

- 1. Ditt namn eller anläggningens officiella namn, välj land om det inte redan finns.
- 2. Ditt eget telefonnummer eller anläggningens telefonnummer
- 3. Skriv ditt postnummer och välj rätt ort som kommer upp.
- 4. Skriv din eller anläggningens gatuadress.
- 5. Klicka på "Add identifier" och välj "Traces nummer" vid rullistan. Om du innehar en hästhållningsplats, skriv ditt FI-signum. Om du inte har egen hästhållningsplats utan inackorderar hästen någonstans, skriv ditt kundsignum som du har fått när du registrerade dig som hästhållare i djurhållarregistret. Saknar du FI-signum eller kundsignum, kontakta lantbrukssekretärare i din kommun.
- 6. Välj "Djur" i rullistan.
- 7. Välj enligt bild nedan OM du innehar en hästhållningsplats. **OSB! Välj "Other operators (OTH-OPER)" i första och "Importör" i andra rullistan om du inte innehar en egen hästhållningsplats.**
- 8. Här skriver du igen samma nummer som du fyllde i på punkt 5.
- 9. Kontrollera och bekräfta din adress.
- 10. OBS! Viktigt att välja rätt myndighet. Skriv "Åland" i sökrutan och välj myndigheten som har **Kod FI00300**.
- 11. Klicka på "Skapa en ny operatör" uppe till höger.

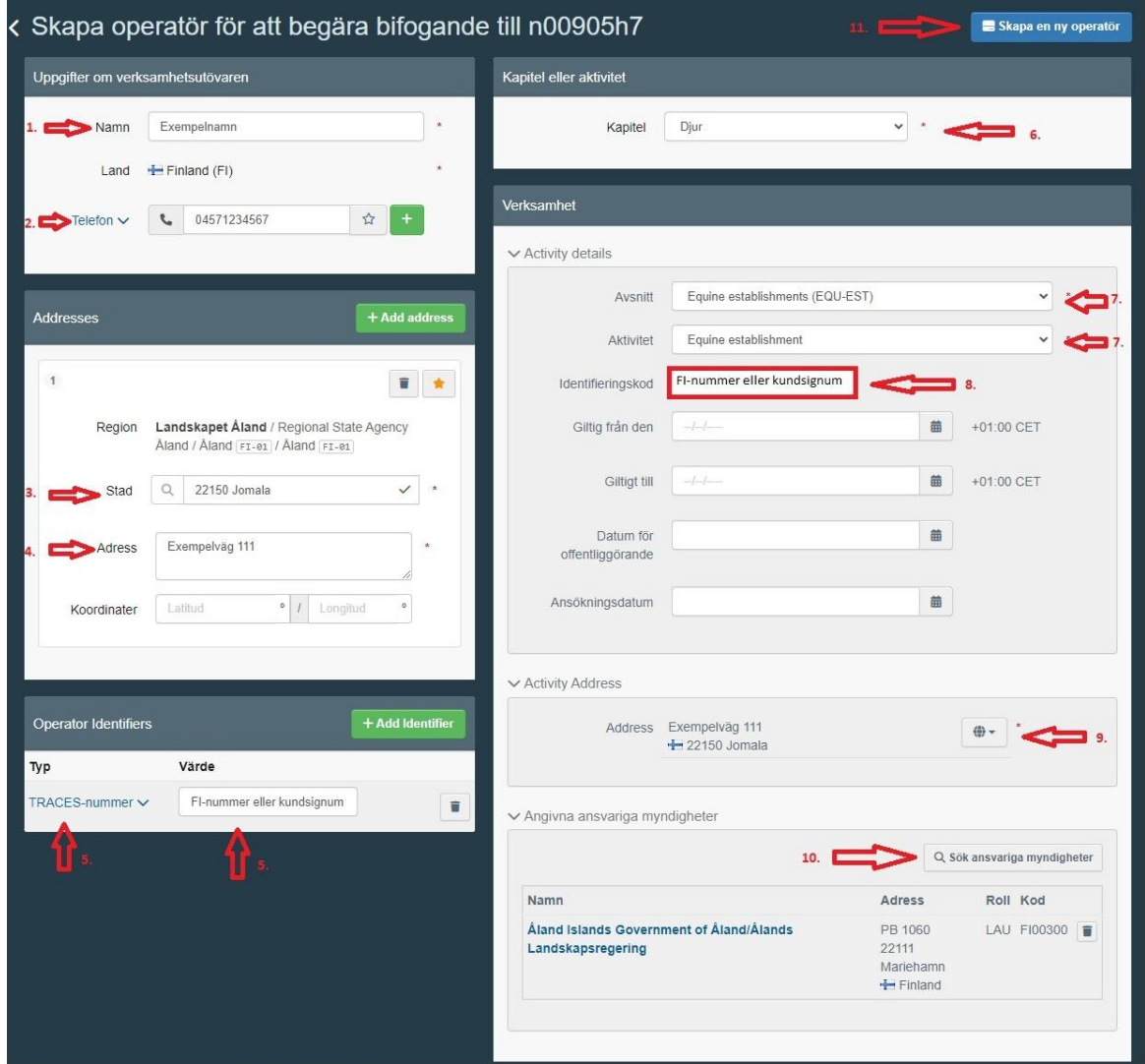

5. Efter du har klickat på "Skapa ny operatör" enligt punkt 11 kommer är det bara att klicka på "Skicka ansökan om godkännande". Meddelandefunktionen fungerar tyvärr inte, dvs. meddelanden du lämnar här kan inte läsas av ÅMHM. Vill du fråga eller förklara något, vänligen mejla till zoodiaken@amhm.ax.

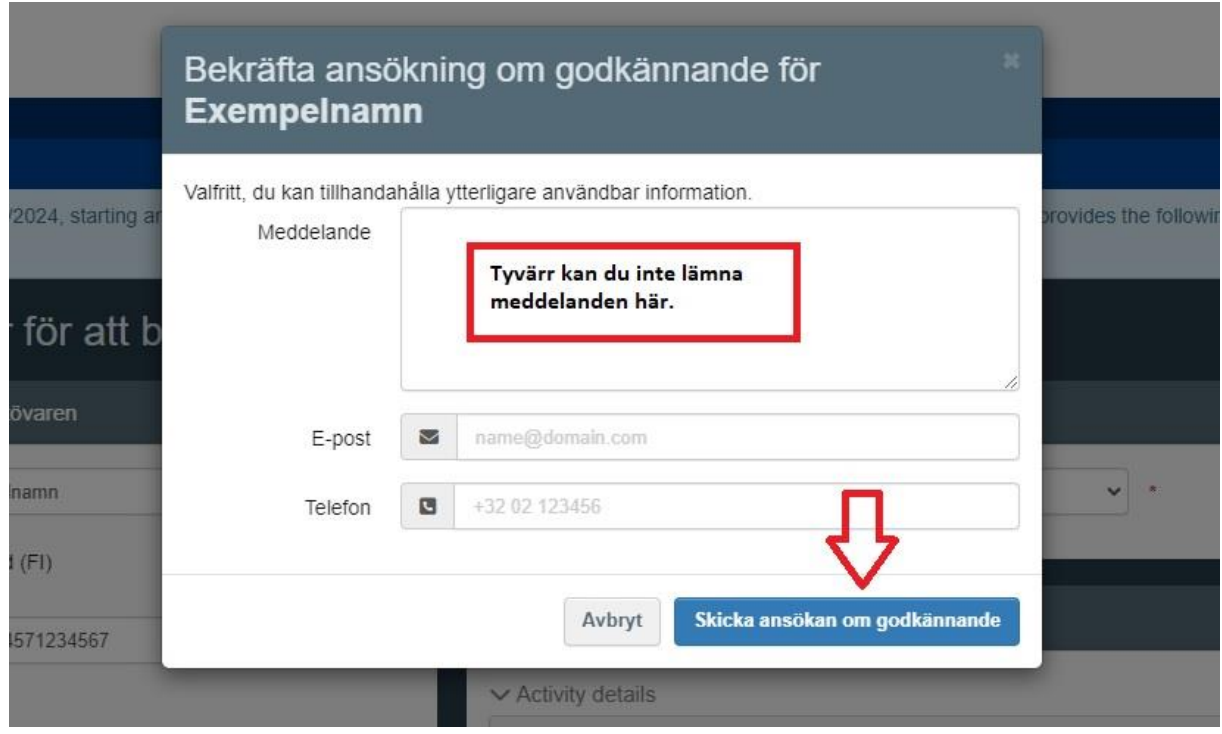

6. KLART! Nu ska du vänta på valideringen som vi gör efter att vi fått meddelande från systemet. Hör du ingenting om det inom en vecka, eller om det är bråttom med valideringen, tveka inte att höra av dig!

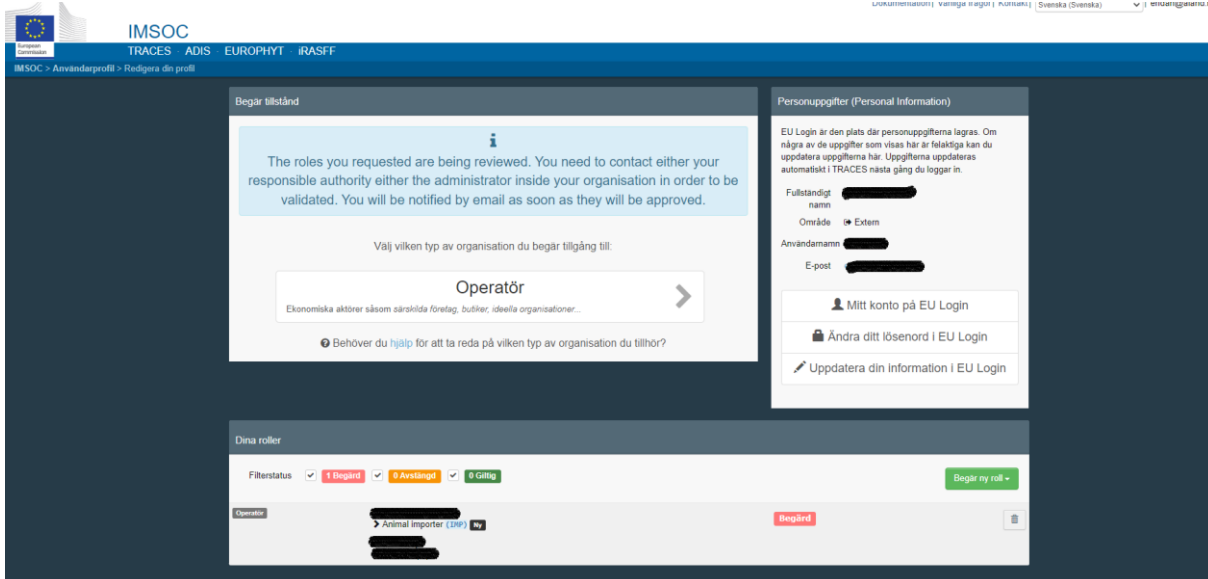